法商学院签约系统"线下签约"操作指南

该线下签约功能是基于网络签约系统的补充功能。该功 能不需要企业注册账号,由学生在签约系统录入签约企业信 息,系统生成协议书,老师审核协议书,学生下载打印,企 业盖章,学生拍照上传,老师审核签约,完成签约及就业方 案编制。

一、系统登录

( 一 ) 打 开 湖 北 经 济 学 院 法 商 学 院 就 业 信 息 网 (https://fsjy.91wllm.com/),或通过湖北经济学院法商学院官网 (http://www.hbfs.edu.cn/), 点击"招生就业"一"就业创业网", 进 入湖北经济学院法商学院就业信息网,点击"学生登录"。

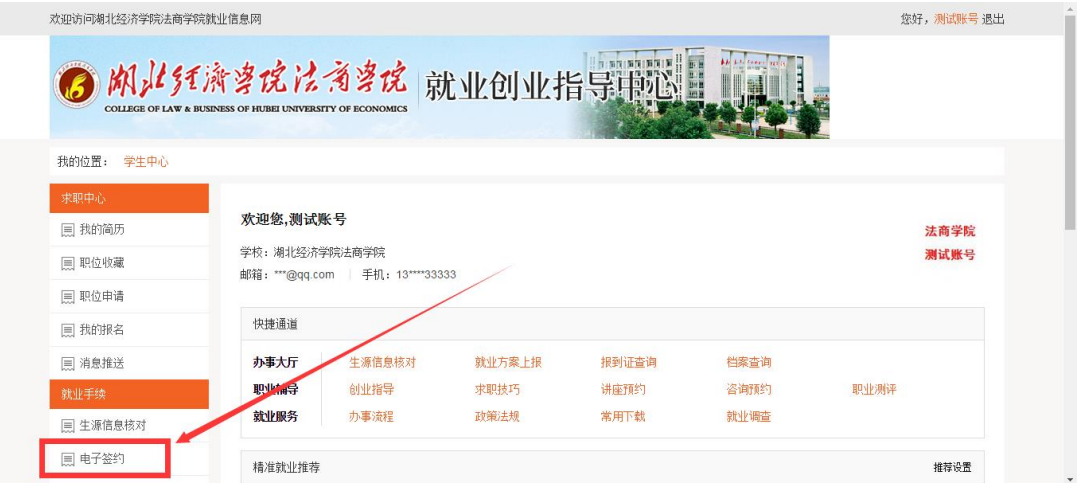

登录后选择左侧"电子签约"进入电子签约系统。学生首次登录 后弹出信息验证页面,验证通过后即可正常使用网签系统。

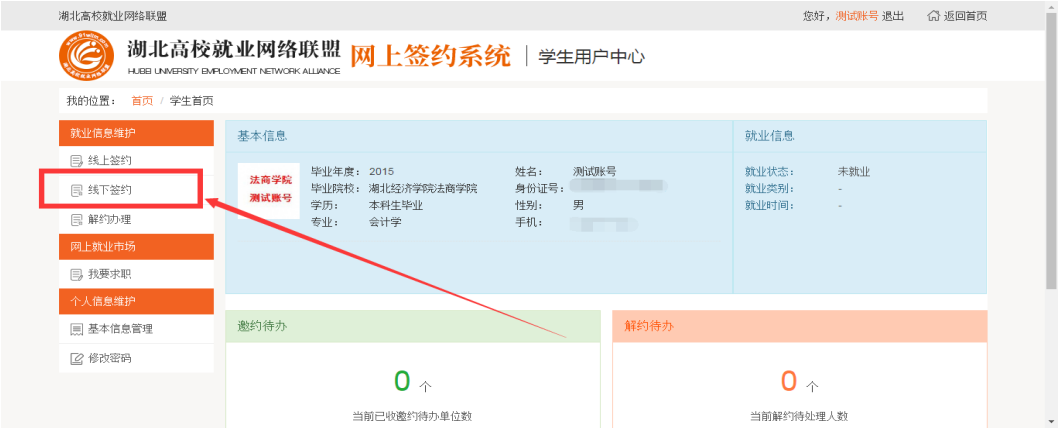

进入签约系统后,选择左侧"线下签约",进入信息录入页面。

如有验证手机号码更改或忘记密码可与大学生就业创业指导中 心陈老师联系查询更改。

## 二、操作流程

**1.**学生进行信息录入。选择录入协议书后,进入信息录入详细页 面。在该页面,学生需要逐一录入企业基本信息(企业名称、组织机 构代码、单位类别、单位性质、所在地、工作职位类别等)、签约信 息(试用期、薪资、违约金等)、户档信息(若不是大型国企、事业 单位等,一般企业均不具备档案接收权限,不接收档案的则直接选择 "不接收")。

所有带星号内容均为必填项。

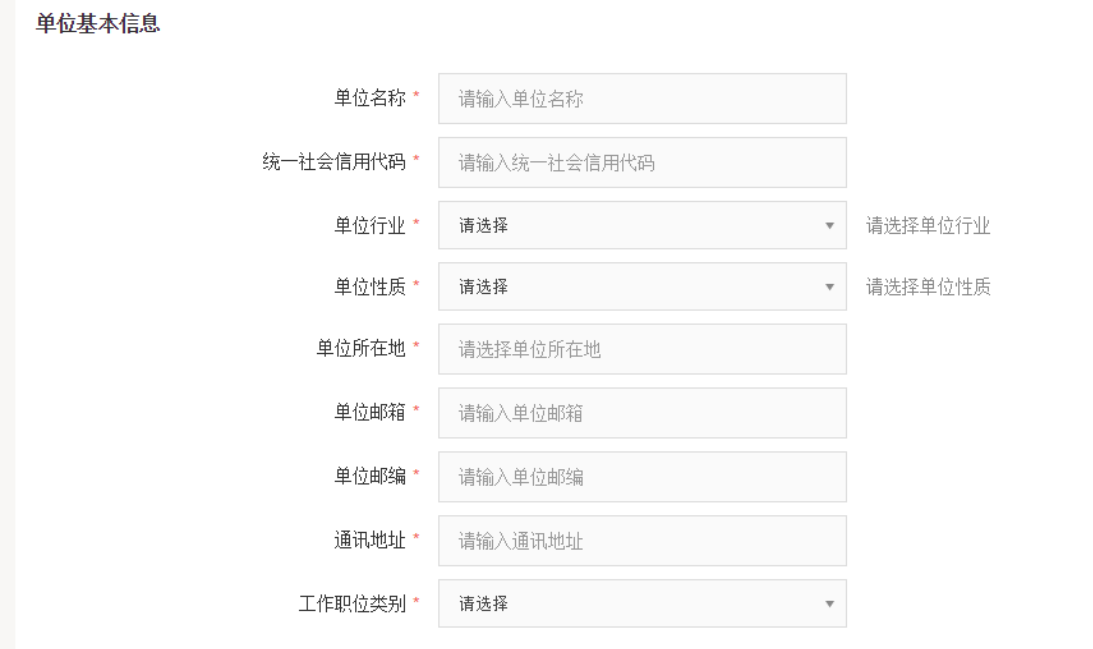

签约信息

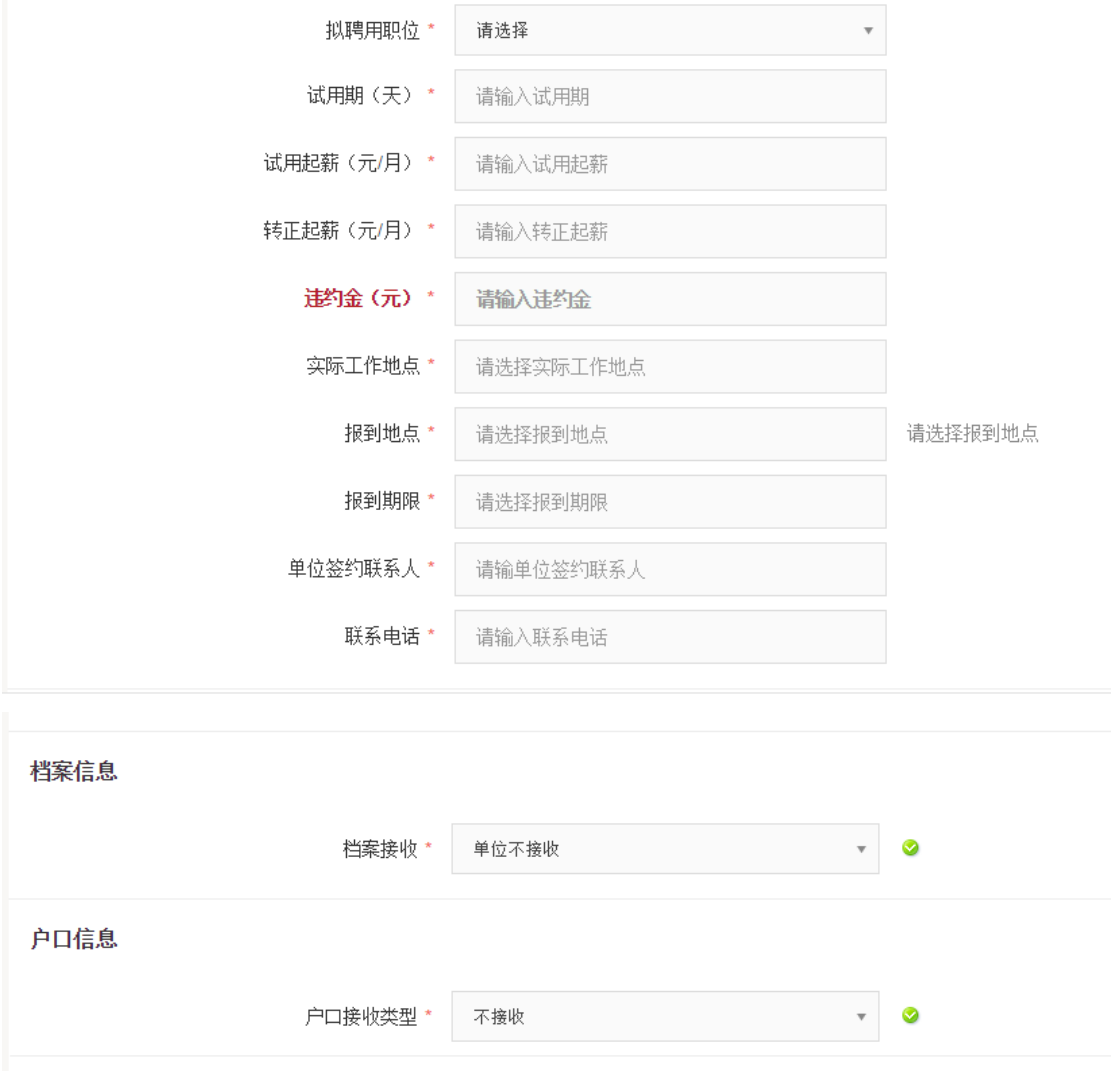

如果已经录入部分信息,对于部分信息需要确认的,可选择"保 存,暂不提交",已经全部填报完毕,可选择"预览协议书",对系统 生成的协议书进行检查核对,无误后选择"保存并生成协议书",此 时该协议已经生成,等待辅导员对协议书进行审核。

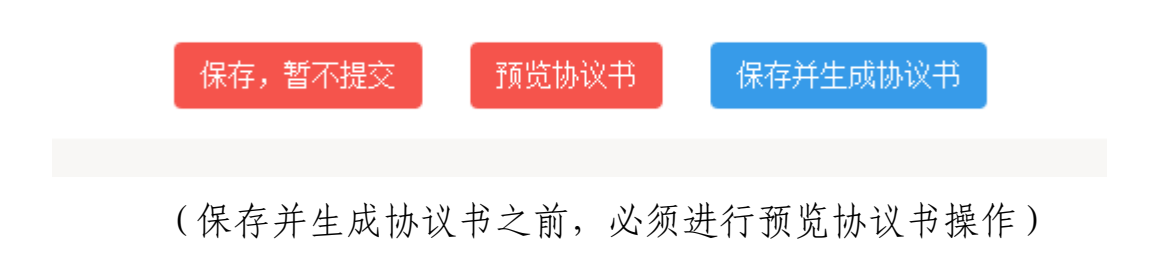

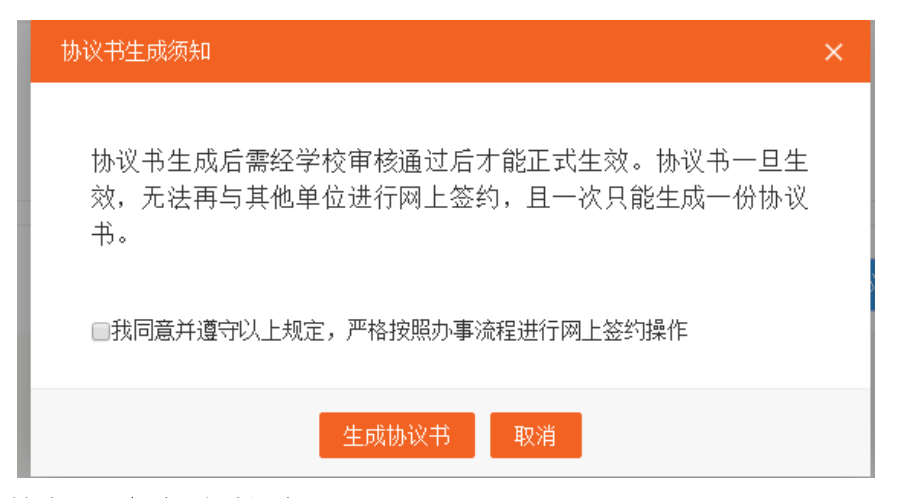

2. 辅导员老师审核协议。学生选择"生成协议书"后,该协议书 正式在系统生成,同时生成的协议书进入辅导员审核系统。

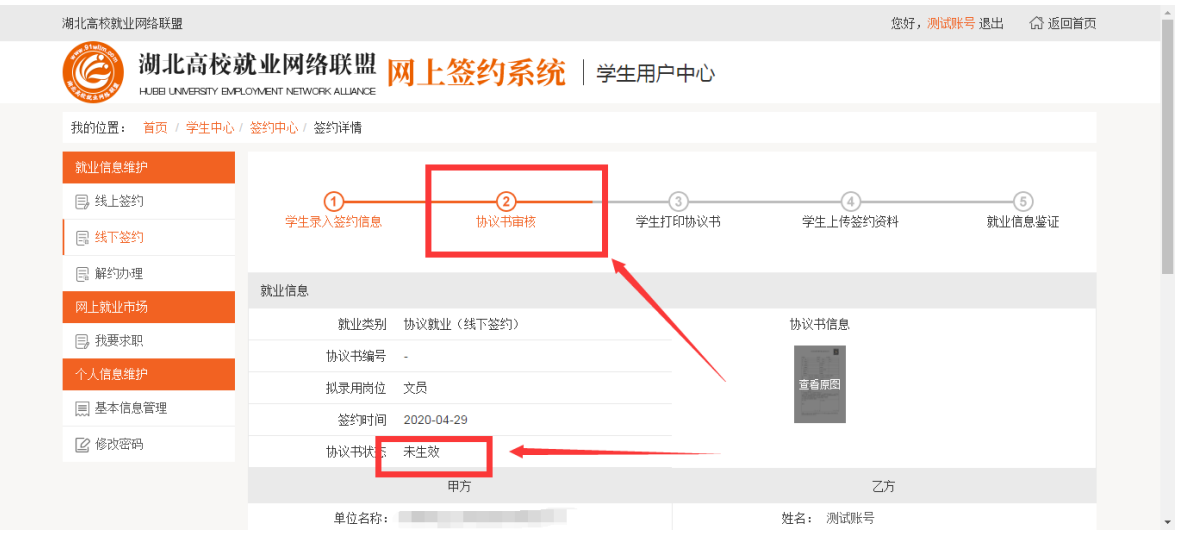

辅导员登录管理系统后台,选择"签约管理",在"协议书待审 核"中可查看需要审核的协议书,双击该协议书进行信息核对,无误 后选择"协议书鉴证通过",有误需要修改的可选择"协议书鉴证不 通过"。

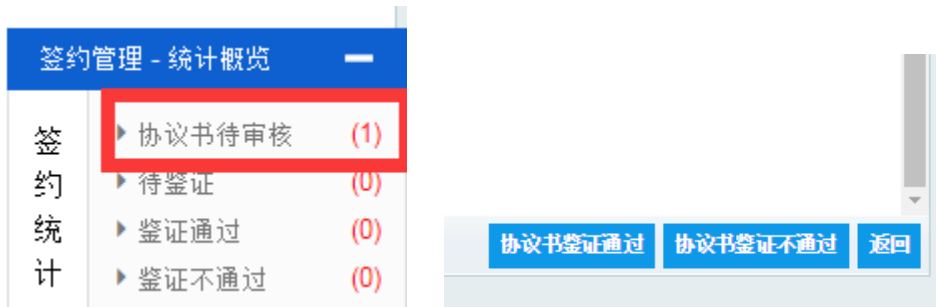

选择"协议书鉴证通过"后,老师可在页面看到该协议状态为"已 生效", 签约状态为"待反馈"。此时学生可进行打印协议书操作。

3.学生打印协议书。老师审核通过后,学生可在系统查看,此时 协议书显示"已生效",并可进行"下载协议书"操作。

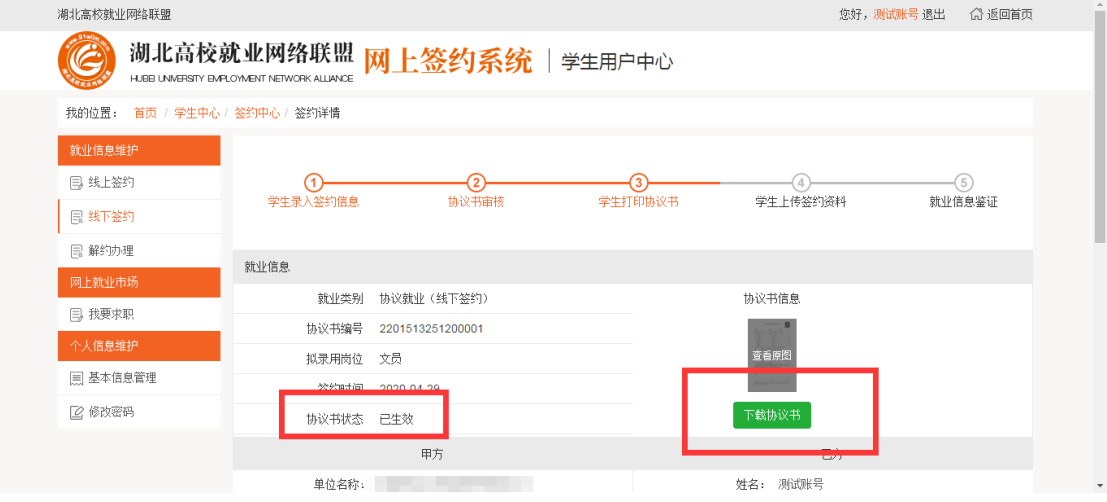

协议书下载后打印出来与企业进行签约,完成盖章签字后,学生 登录系统进行反馈,将签字盖章后的协议书拍照上传。

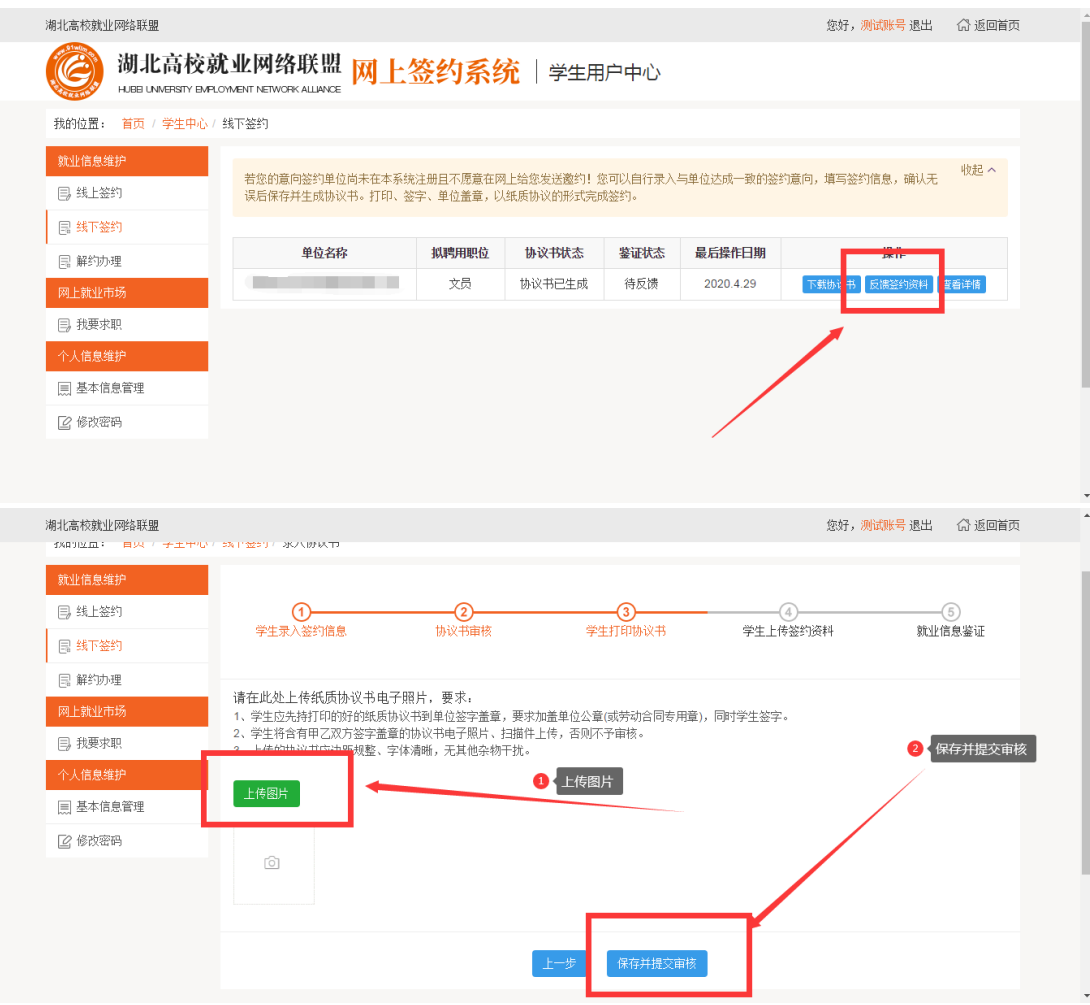

学生上传图片后,辅导员进行就业鉴证操作。

4. 辅导员就业鉴证。辅导员登录系统,进入"签约管理",此后 步骤与网签的线上签约一致,进行审核,无误后选择"签约鉴证通过", 然后"同步到就业方案",再到"就业方案"中完成审核。

此时该生签约及就业方案编制流程全部完成。

## 三、注意事项。

1.如果签约企业在系统注册过账号,该无法使用该线下签约功能, 在录入企业信息的时候会出现提示,只能进行线上签约。

2. 针对线下签约提出的解约,只能由学生向学校提出申请并上 传单位开具的解约证明材料。(解约证明必须上传)

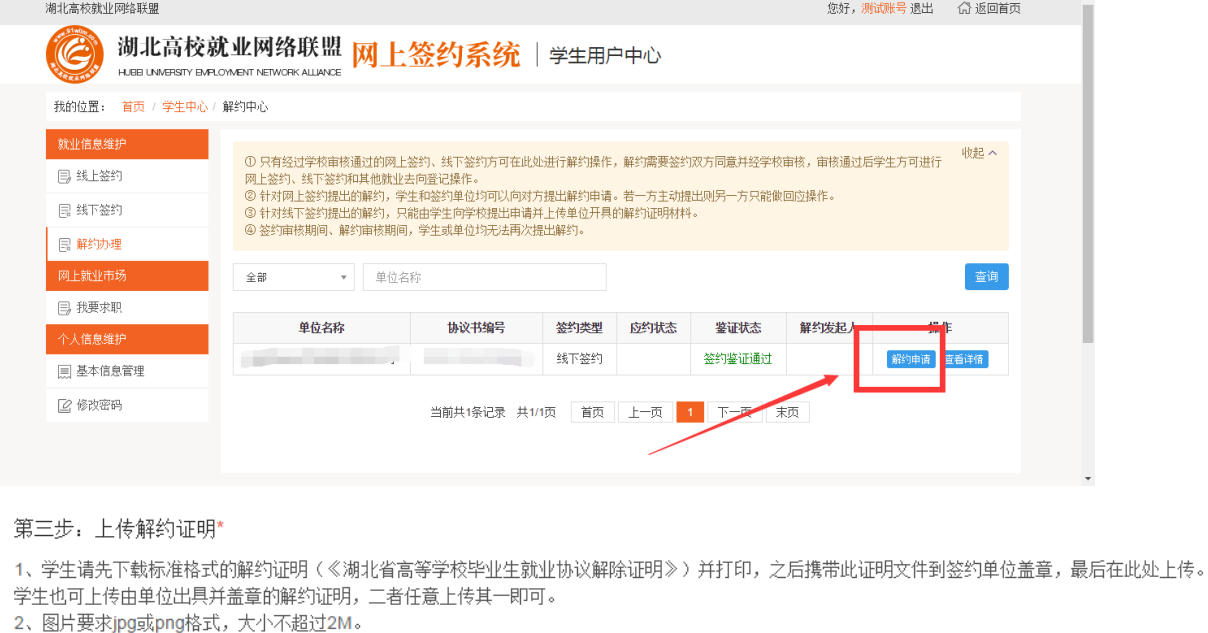

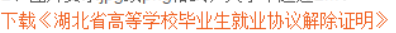

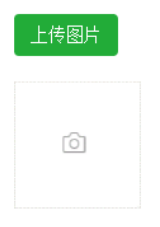

3.辅导员老师必须对学生的签约真实性和唯一性进行审核;学生 就业信息录入后,没有解约清空信息,无法再次进行签约。